# **Anmeldeprozess Fort- und Weiterbildungsprogramm über Stud.IP**

# 1 Inhaltsübersicht

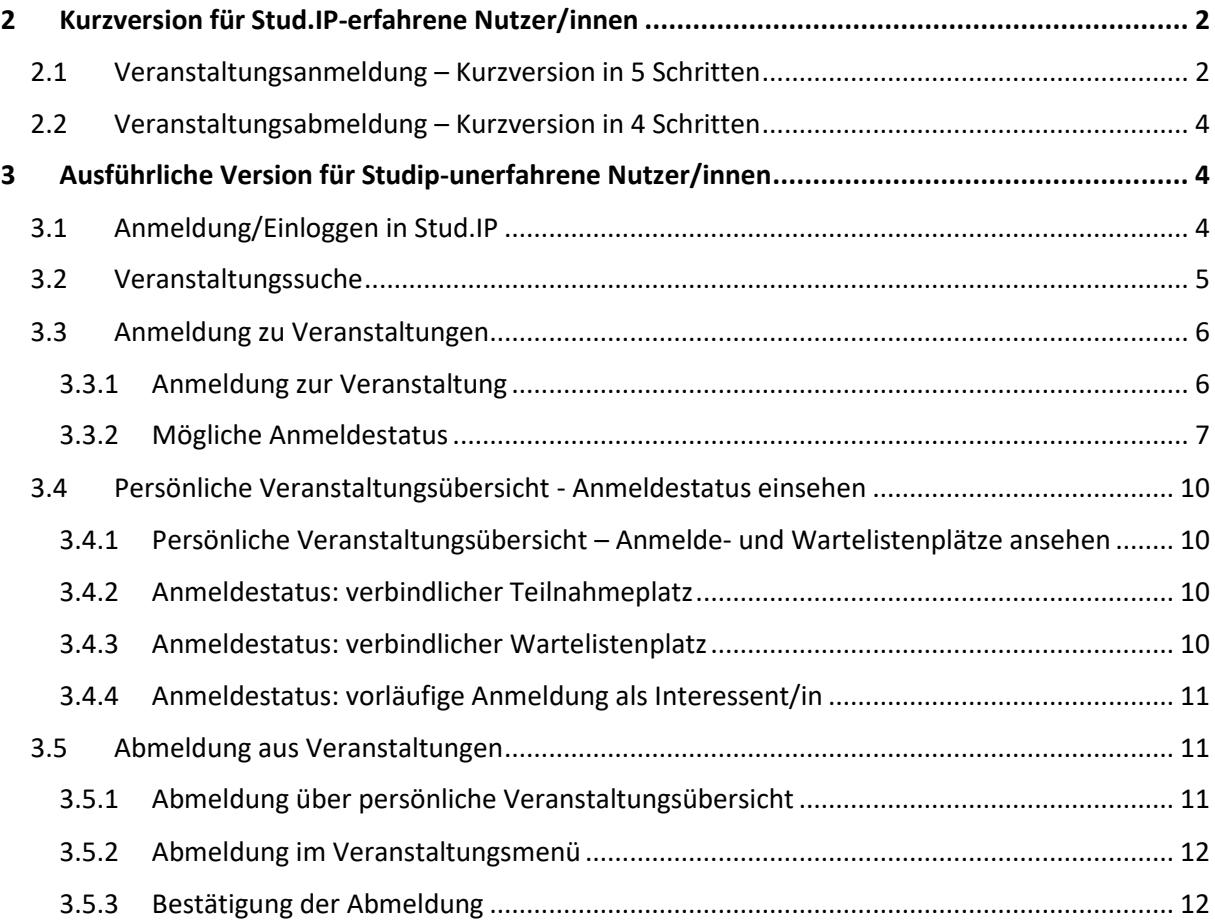

# <span id="page-1-0"></span>2 Kurzversion für Stud.IP-erfahrene Nutzer/innen

# <span id="page-1-1"></span>2.1 Veranstaltungsanmeldung – Kurzversion in 5 Schritten

1.) Sie haben die Möglichkeit direkt über den "Anmeldebutton" im Online-Format des Fort- und Weiterbildungsprogramms zu der Veranstaltung in StudIP zu gelangen. Dadurch ersparen Sie sich die Veranstaltungssuche (Kapitel 3.2) und landen direkt bei der gewünschten Veranstaltung.

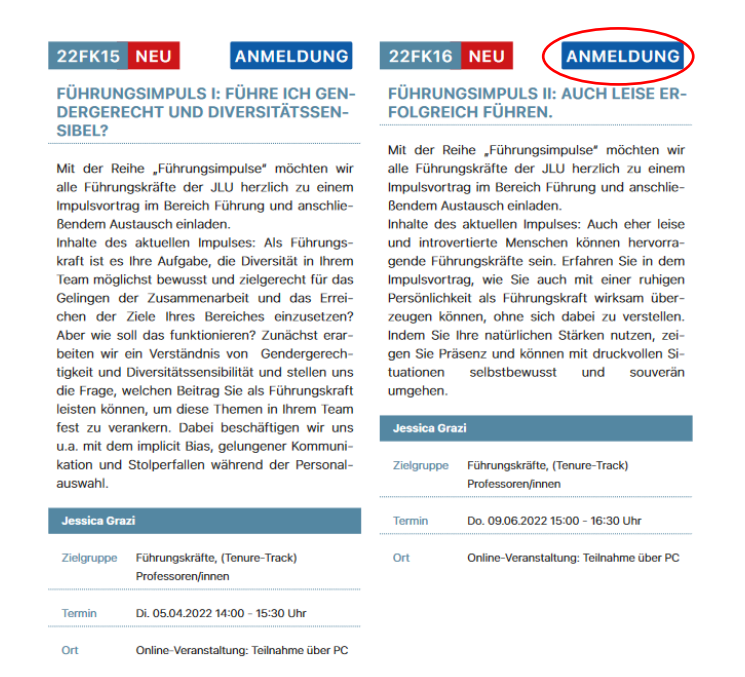

Aufruf der Veranstaltung in Stud.IP über die Veranstaltungssuche.

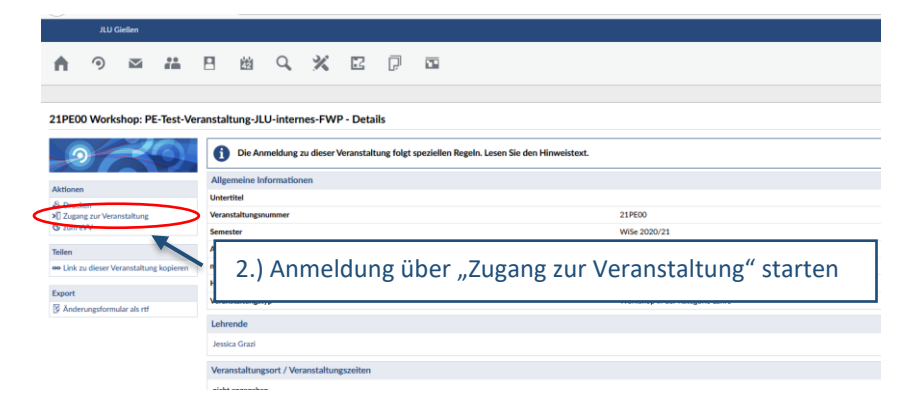

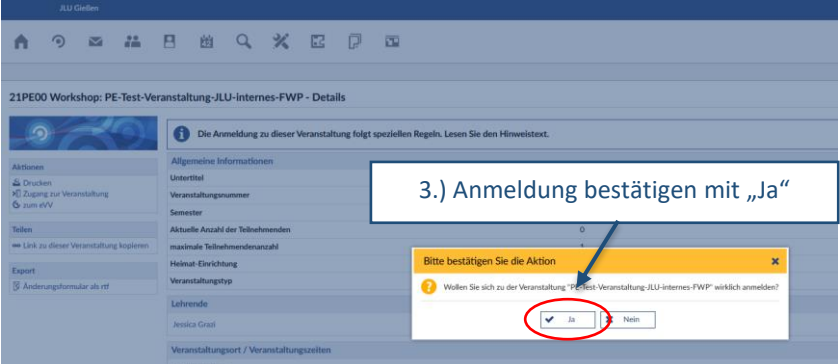

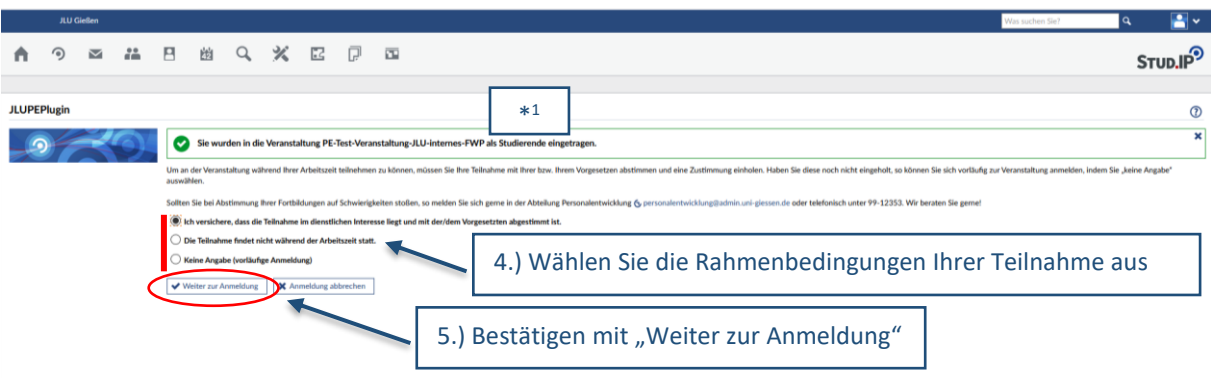

#### zu 4.) **Rahmenbedingungen Ihrer Veranstaltungsanmeldung**:

**Auswahl 1:** Teilnahme im dienstlichen Interesse – während der Arbeitszeit

Holen Sie hier für die Teilnahme die Zustimmung Ihrer/Ihres Vorgesetzten ein. Diese können Sie sich sowohl in mündlicher als auch in schriftlicher Form einholen. Sobald die Zustimmung vorliegt, können Sie sich verbindlich anmelden. Markieren Sie hierzu die erste Auswahlmöglichkeit.

#### **Auswahl 2:** Teilnahme nicht im dienstlichen Interesse – nicht während der Arbeitszeit

Sofern die Teilnahme nicht im dienstlichen Interesse steht und Sie außerhalb Ihrer Arbeitszeit teilnehmen möchten, können Sie sich direkt anmelden. Markieren Sie hierzu die zweite Auswahlmöglichkeit.

#### **Auswahl 3:** keine Angabe – vorläufige Anmeldung, Interessentenplatz

Falls Sie die Zustimmung Ihrer/Ihres Vorgesetzten aktuell nicht einholen können, die Teilnahme aber während Ihrer Arbeitszeit erfolgen soll, wählen Sie die dritte Auswahlmöglichkeit. Bitte beachte Sie: diese Option beinhaltet noch **keinen verbindlichen** Teilnahmeplatz. Es handelt sich nur um eine vorläufige Anmeldung.

Sobald Ihnen die Zustimmung Ihrer/Ihres Vorgesetzten vorliegt, senden Sie bitte eine kurze E-Mail an [anmeldung.personalentwicklung@uni-giessen.de](mailto:anmeldung.personalentwicklung@uni-giessen.de) mit dem Hinweis, dass Ihre Führungskraft der Teilnahme zugestimmt hat oder melden sich telefonisch bei uns unter der Nummer: 06419912353. Wir tragen Sie anschließend, sofern noch Teilnahmeplätze frei sind, aus der vorläufigen Anmeldeliste in die Veranstaltung ein.

5.) Durch die Bestätigung über "Weiter zur Anmeldung" schließen Sie Ihre Anmeldung ab. Sie befinden sich nun im Veranstaltungsmenü. Bei einer Wartelistenplatzierung muss die Zustimmungsabfrage nochmals kurz mit "ja" bestätigt werden.

Zur Nachverfolgung Ihres Anmeldestatus vgl. Punkt 5.

# <span id="page-3-0"></span>2.2 Veranstaltungsabmeldung – Kurzversion in 4 Schritten

1.) Aufruf der Veranstaltung in Stud.IP über die Veranstaltungssuche.

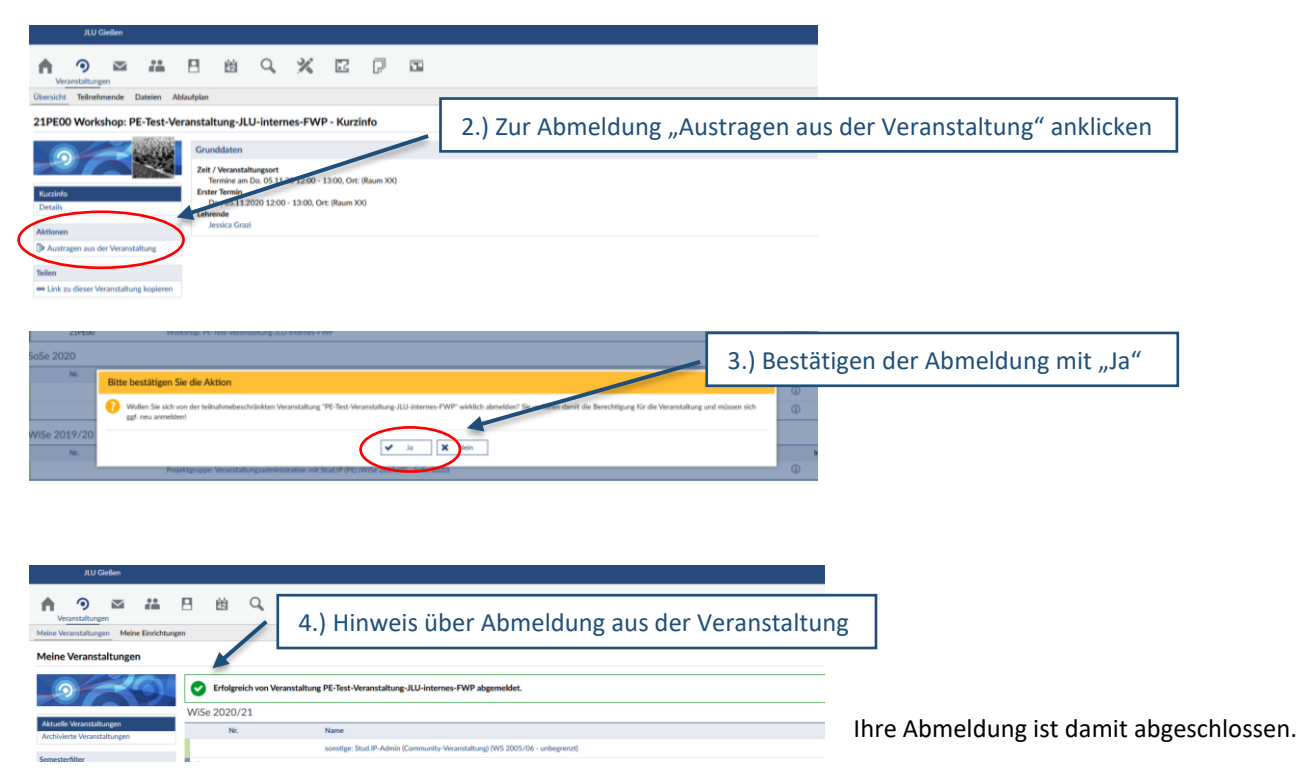

# <span id="page-3-1"></span>3 Ausführliche Version für Studip-unerfahrene Nutzer/innen

# $A$ <sup>Q</sup> STUD.IP<sup>9</sup> Herzlich willkommen!  $\frac{1}{2}$ Benutzername 1.) Eingabe Benutzerkennung (Netz-IP) 2.) Eingabe Netzpasswort Anmelden Abbr 3.) Bestätigen mit "Anmelden" ւ<br>z.B. M

# <span id="page-3-2"></span>3.1 Anmeldung/Einloggen in Stud.IP

[https://studip.uni](https://studip.uni-giessen.de/)[giessen.de/](https://studip.uni-giessen.de/) gelangen Sie zur Log-In-Seite von Stud.IP. Nach Eingabe von Benutzerkennung und (Netz-)Passwort gelangen Sie über den Button "Anmelden" direkt auf die Hauptseite.

Über

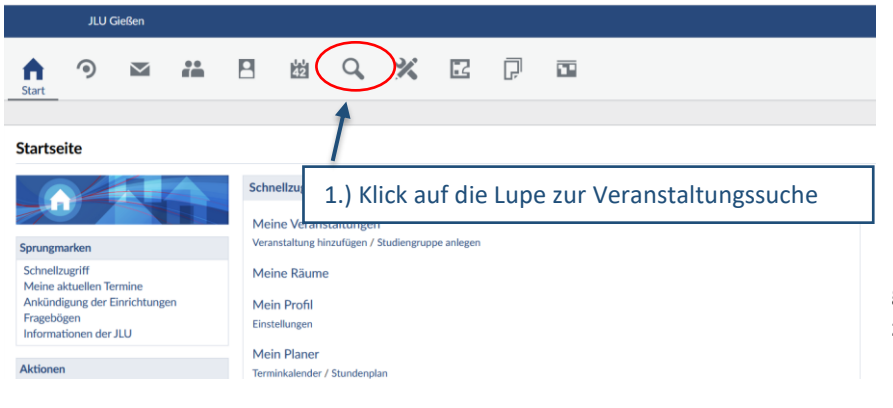

# <span id="page-4-0"></span>3.2 Veranstaltungssuche

1.) In der Menüleiste oben gelangen Sie mit Hilfe der **Lupe zur Veranstaltungssuche**.

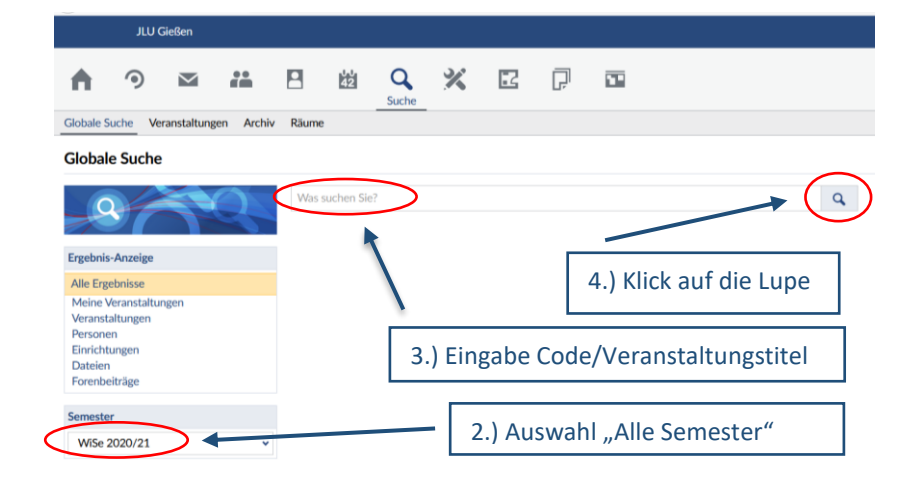

2.) - 4.) Wir empfehlen die **Suche mit dem Veranstaltungscode** (Bsp. 21AL01).

Falls Sie mit einem Stichwort aus dem Veranstaltungstitel suchen, erscheinen ggf. weitere Veranstaltungen mit ähnlichem Stichwort im Veranstaltungstitel.

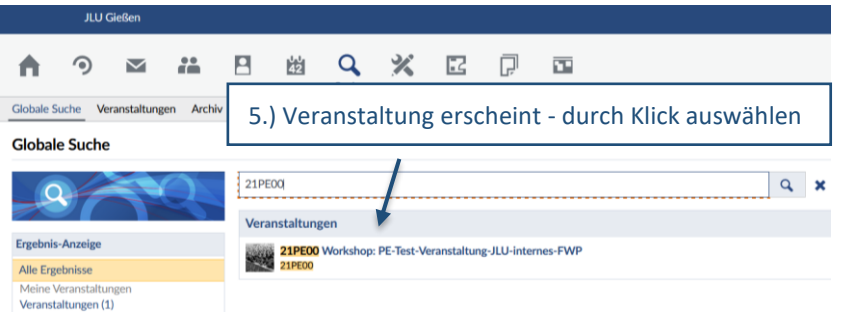

5.) **Wählen Sie** dann die für Sie relevante **Veranstaltung durch Anklicken aus**. Sie gelangen damit direkt auf die Informationsseite der Veranstaltung, um sich anzumelden.

# <span id="page-5-0"></span>3.3 Anmeldung zu Veranstaltungen

## <span id="page-5-1"></span>3.3.1 Anmeldung zur Veranstaltung

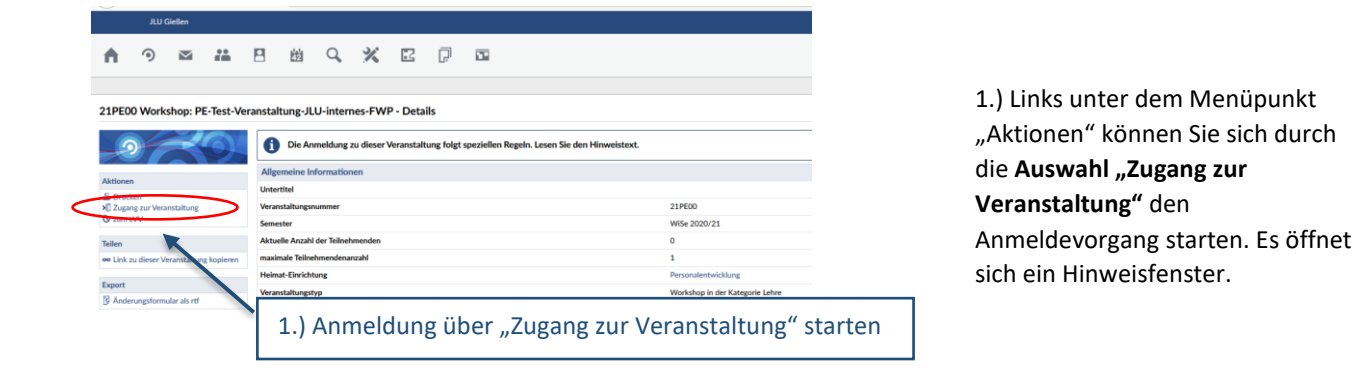

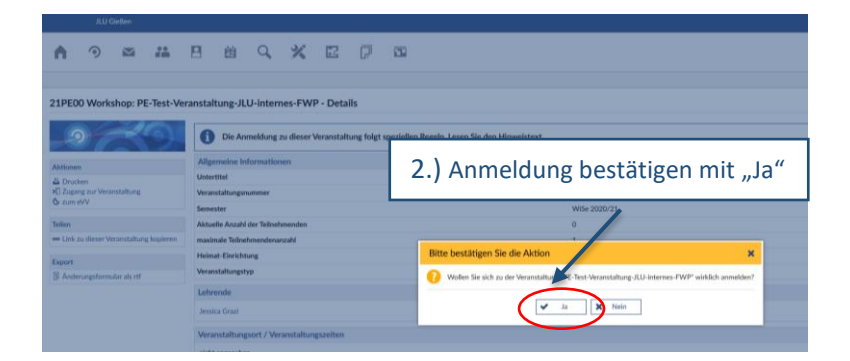

2.) Durch die **Bestätigung** der Aktion mit "Ja", gelangen Sie automatisch zur Zustimmungsabfrage für Ihre Veranstaltungsanmeldung.

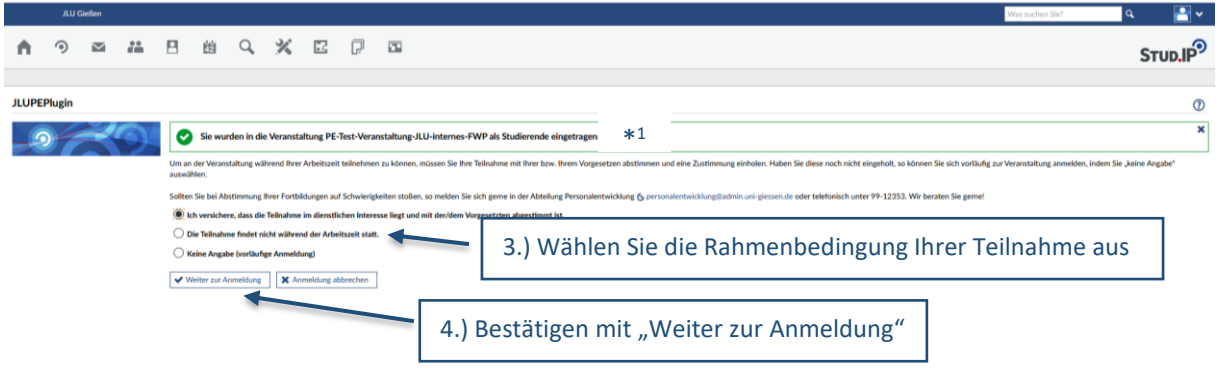

3.) Hier können Sie die **Rahmenbedingungen Ihrer Anmeldung festlegen**. Sie können hier angeben, ob Ihre Teilnahme im dienstlichen Interesse steht oder nicht während der Arbeitszeit stattfindet. Folgende Optionen sind möglich:

**Auswahl 1:** Teilnahme im dienstlichen Interesse – während der Arbeitszeit

Holen Sie hier für die Teilnahme die Zustimmung Ihrer/Ihres Vorgesetzten ein. Diese können Sie sich sowohl in mündlicher als auch in schriftlicher Form einholen. Sobald die Zustimmung vorliegt, können Sie sich verbindlich anmelden. Markieren Sie hierzu die erste Auswahlmöglichkeit.

**Auswahl 2:** Teilnahme nicht im dienstlichen Interesse – nicht während der Arbeitszeit

Sofern die Teilnahme nicht im dienstlichen Interesse steht und Sie außerhalb Ihrer Arbeitszeit teilnehmen möchten, können Sie sich direkt anmelden. Markieren Sie hierzu die zweite Auswahlmöglichkeit.

**Auswahl 3:** keine Angabe – vorläufige Anmeldung, Interessentenplatz

Falls Sie die Zustimmung Ihrer/Ihres Vorgesetzten aktuell nicht einholen können, die Teilnahme aber während Ihrer Arbeitszeit erfolgen soll, wählen Sie die dritte Auswahlmöglichkeit. Bitte beachte Sie: diese Option beinhaltet noch **keinen verbindlichen** Teilnahmeplatz. Es handelt sich nur um eine vorläufige Anmeldung.

Sobald Ihnen die Zustimmung Ihrer/Ihres Vorgesetzten vorliegt, senden Sie bitte eine kurze E-Mail an [anmeldung.personalentwicklung@uni-giessen.de](mailto:anmeldung.personalentwicklung@uni-giessen.de) mit dem Hinweis, dass Ihre Führungskraft der Teilnahme zugestimmt hat oder melden sich telefonisch bei uns unter der Nummer: 06419912353. Wir tragen Sie anschließend, sofern noch Teilnahmeplätze frei sind, aus der vorläufigen Anmeldeliste in die Veranstaltung ein.

4.) Bestätigen Sie Ihre Eingabe anschließend noch mit "Weiter zur Anmeldung". Damit ist Ihre Anmeldung abgeschlossen und Sie gelangen automatisch in das Veranstaltungsmenü. Gleichzeitig finden Sie hier den Hinweis zu Ihrem aktuellen Anmeldestatus.

### <span id="page-6-0"></span>3.3.2 Mögliche Anmeldestatus

Folgende Anmeldestatus sind möglich:

- Verbindliche Anmeldung **Teilnahmeplatz**
- Verbindliche Anmeldung **Wartelistenplatz**
- Vorläufige Anmeldung **Platz auf vorläufiger Liste – keine verbindliche Anmeldung**

#### **Verbindliche Anmeldung – Teilnahmeplatz**

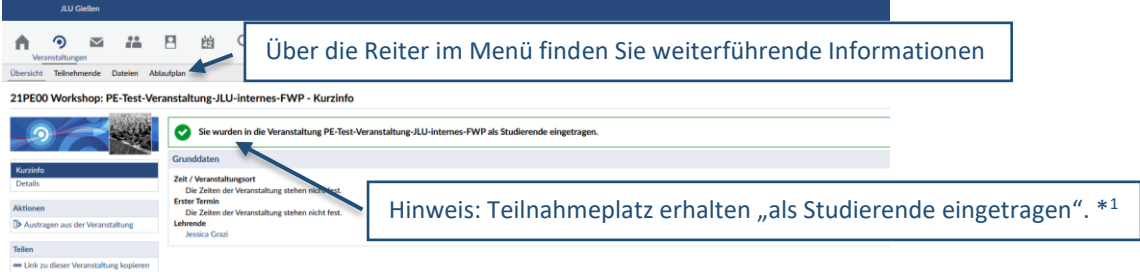

Im Hinweisfeld sehen Sie, ob Ihre Veranstaltungsanmeldung erfolgreich war. Bei Erhalt eines verbindlichen Teilnahmeplatzes erscheint der Hinweis, dass Sie als "Studierende/r" eingetragen wurden. Ihre Anmeldung ist damit abgeschlossen und Sie befinden sich im Veranstaltungsmenü. Dort finden Sie z.B. die Teilnahmeliste, abgelegte Dateien, Ablaufpläne und weitere Informationen.

Im Reiter "Teilnehmende" finden Sie sich in der Anmeldeliste wieder. Über das Feld Aktionen können Sie Ihren Teilnahmestatus dort anonymisieren und dadurch für andere Personen "unsichtbar" schalten", damit nur Sie und die Administratoren der Veranstaltung Ihren Status sehen können.

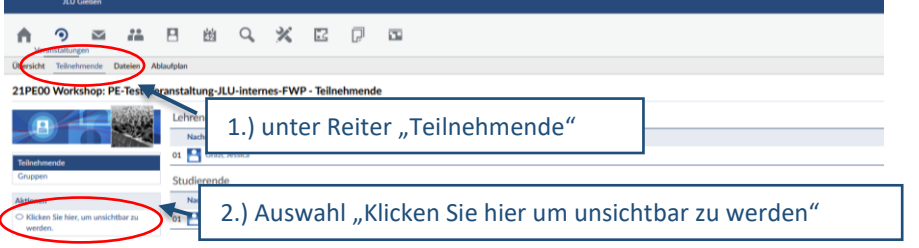

1. – 2.) Durch die Auswahl "Klicken Sie hier um unsichtbar zu werden" setzen Sie Ihren Anmeldestatus auf unsichtbar. Diese Funktion können Sie auch jederzeit wieder auf "sichtbar machen" ändern.

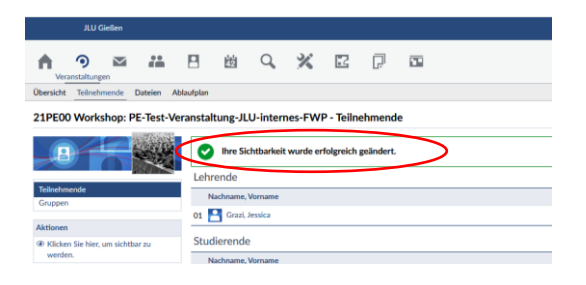

Falls Sie an der Veranstaltung, für die Sie sich angemeldet haben, doch nicht teilnehmen können, denken Sie bitte unbedingt daran, sich rechtzeitig in Stud.IP abzumelden – spätestens jedoch 5 Tage vor Veranstaltungsbeginn! Somit ermöglichen Sie Ihren Kollegen/innen auf der Warteliste nachzurücken.

#### **Verbindliche Anmeldung - Wartelistenplatz**

9 8 8 8 8 9 X D B

 $\Delta$ 

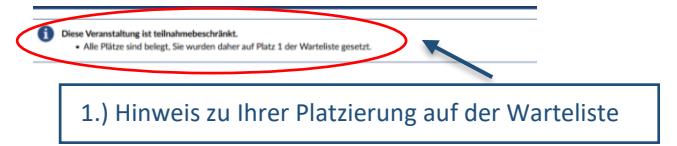

1.) Haben Sie einen Wartelistenplatz erhalten, erscheint der oben aufgeführte Hinweis mit Ihrer aktuellen Platzierung auf der Warteliste.

2.) Bestätigen Sie hier bitte nochmals die Zustimmungsabfrage für Ihre Veranstaltungsteilnahme.

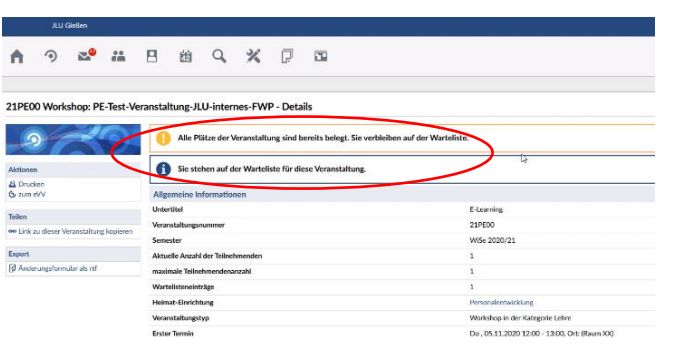

3.) Sie erhalten nun den Bestätigungshinweis über Ihre Anmeldung auf der Warteliste. In Ihrer persönlichen Veranstaltungsübersicht wird Ihnen Ihr Wartelistenplatz jetzt auch angezeigt.

2.) Anklicken - bitte hier erneute Bestätigung

STUD.IP<sup>S</sup>

#### **Vom Wartelistenplatz zum verbindlichen Teilnahmeplatz**

Sobald wir Ihnen einen verbindlichen Teilnahmeplatz in der Veranstaltung anbieten können, erhalten Sie eine automatische Benachrichtigung per E-Mail, an Ihre im System hinterlegte E-Mailadresse, dass Sie von der Warteliste auf die verbindliche Teilnahmeliste gelangt sind.

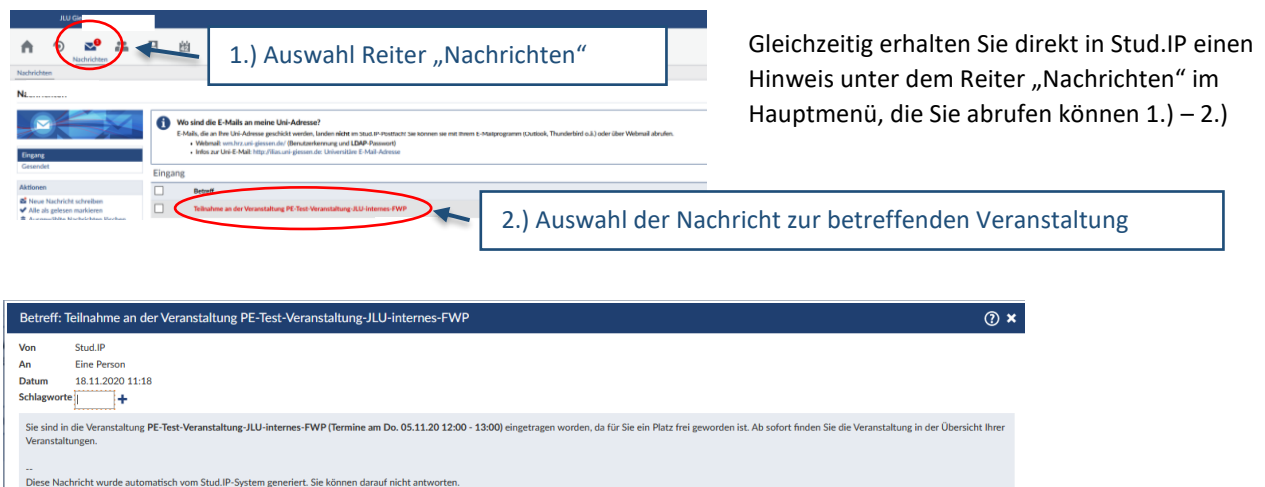

Erscheint dieser Hinweis, wurden Sie verbindlich als Teilnehmer/in für die Veranstaltung angemeldet und sind somit auf die verbindliche Teilnahmeliste vorgerückt. Ab sofort finden Sie die Veranstaltung in der Übersicht Ihrer Veranstaltung.

#### **Vorläufige Anmeldung - Interessentenplatz**

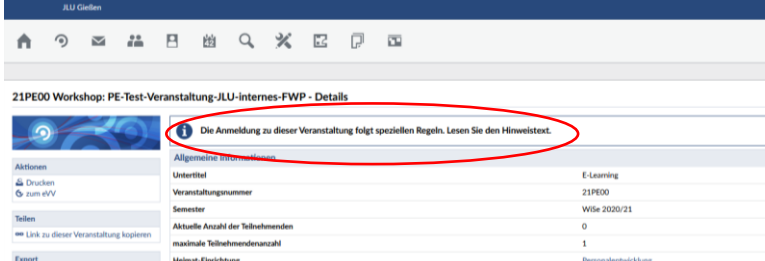

Hier erscheint der Hinweis, dass diese Veranstaltung speziellen Regeln folgt. Bitte beachte Sie: diese Option beinhaltet noch **keinen verbindlichen** Teilnahme- oder Wartelistenplatz.

Ihre Anmeldestatus als "Interessent/in" können Sie in Ihrer persönlichen Veranstaltungs- und Wartlistenübersicht einsehen, vgl. Punkt 5.3..

Sobald Ihnen die Zustimmung Ihrer/Ihres Vorgesetzten vorliegt, senden Sie bitte eine E-Mail an [anmeldung.personalentwicklung@uni-giessen.de](mailto:anmeldung.personalentwicklung@uni-giessen.de) mit dem Hinweis, dass Ihre Führungskraft der Teilnahme zugestimmt hat oder melden sich telefonisch bei uns unter der Nummer: 06419912353. Wir tragen Sie anschließend, sofern noch Teilnahmeplätze frei sind, in die Veranstaltung ein.

Hier kann es allerdings sein, dass zwischenzeitlich alle Teilnahmeplätze belegt sind und eine Warteliste existiert. Wir nehmen Sie in diesem Fall gerne in die Warteliste der Veranstaltung auf.

# <span id="page-9-0"></span>3.4 Persönliche Veranstaltungsübersicht - Anmeldestatus einsehen

## <span id="page-9-1"></span>3.4.1 Persönliche Veranstaltungsübersicht – Anmelde- und Wartelistenplätze ansehen

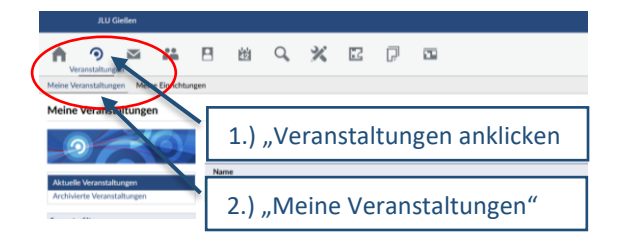

Eine Übersicht Ihres Anmeldestatus in den unterschiedlichen Veranstaltungen finden Sie über das

- 1.) Stud.IP-Hauptmenü oben, über zweites Icon "Veranstaltungen"
- 2.) im Reiter "Meine Veranstaltungen".

## <span id="page-9-2"></span>3.4.2 Anmeldestatus: verbindlicher Teilnahmeplatz

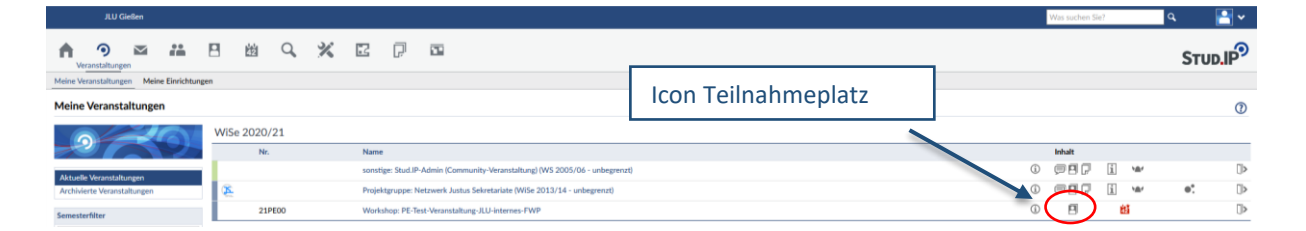

Erscheint das Icon, gehen Sie mit dem Mauszeiger darauf - Sie werden als Teilnehmende/r angezeigt. Sie können die Veranstaltung durch Anklicken aufrufen & erscheinen hier im Reiter "Teilnehmende" in der Anmeldliste.

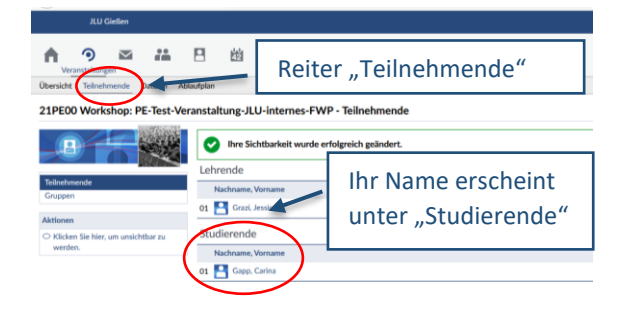

Sie erscheinen jetzt auch im Reiter "Teilnehmende" bzw. unter "Studierende in der Anmeldliste, sofern Sie Ihren Eintrag nicht anonymisiert haben.

## <span id="page-9-3"></span>3.4.3 Anmeldestatus: verbindlicher Wartelistenplatz

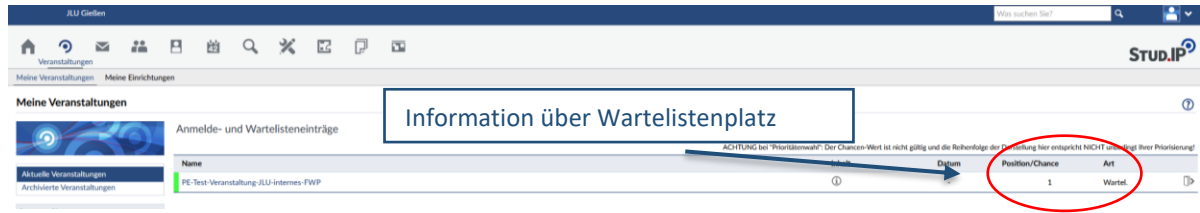

In der Veranstaltungsübersicht finden Sie auf der rechten Seite der entsprechenden Veranstaltung Ihre Position und den Status "Warteliste" als Hinweis auf Ihren Wartelistenplatz.

# <span id="page-10-0"></span>3.4.4 Anmeldestatus: vorläufige Anmeldung als Interessent/in

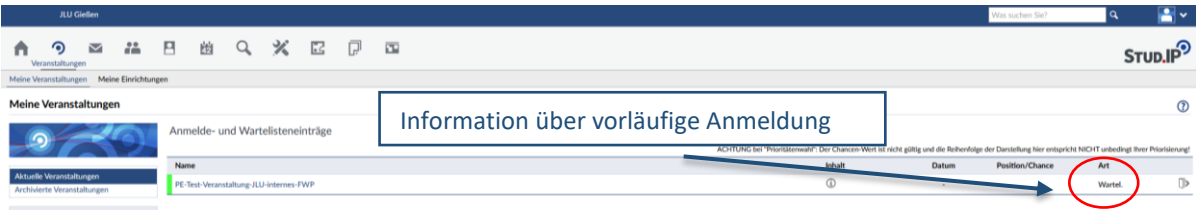

In der Veranstaltungsübersicht finden Sie auf der rechten Seite der entsprechenden Veranstaltung den Status "Warteliste" – allerdings ohne eine konkrete Platzierung. Sie befinden sich also lediglich als **Interessent/in** auf der Warteliste. Um einen verbindlichen Teilnahme-/Wartelistenplatz zu erhalten, senden Sie bitte eine E-Mail an [anmeldung.personalentwicklung@uni-giessen.de](mailto:anmeldung.personalentwicklung@uni-giessen.de) mit dem Hinweis, dass Ihre Führungskraft der Teilnahme zugestimmt hat oder melden sich telefonisch bei uns unter der Nummer: 06419912353. Wir tragen Sie anschließend, sofern noch Teilnahme-/Wartelistenplätze frei sind, in die entsprechende Anmeldeliste ein.

## <span id="page-10-1"></span>3.5 Abmeldung aus Veranstaltungen

Falls Sie an einer Veranstaltung, für die Sie sich angemeldet haben, doch nicht teilnehmen können, denken Sie bitte unbedingt daran, sich rechtzeitig in Stud.IP abzumelden – spätestens jedoch 5 Tage vor Veranstaltungsbeginn! Eine Abmeldung aus Ihrer Veranstaltung über zwei Wege möglich:

- Abmeldung über persönliche Veranstaltungsübersicht
- Abmeldung direkt im Veranstaltungsmenü

## <span id="page-10-2"></span>3.5.1 Abmeldung über persönliche Veranstaltungsübersicht

Auf der Startseite in Stud.IP finden Sie den "Schnellzugriff" in der Mitte.

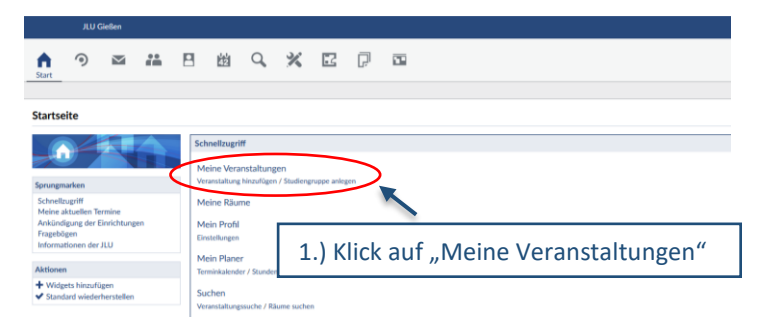

1.) Wählen Sie unter Schnellzugriff die Funktion "Meine Veranstaltungen" aus.

Sie gelangen so zu Ihrer persönlichen Veranstaltungsübersicht.

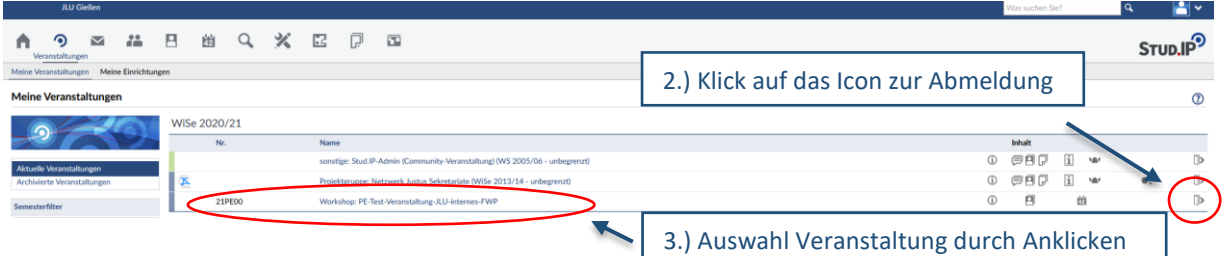

Sie Ihre

2.) Über das **Icon auf der rechten Seite** der Veranstaltung können Sie sich direkt aus der Veranstaltung **abmelden**.

3.) Über die Übersicht können Sie auch **direkt in das Veranstaltungsmenü** zu wechseln und hier Ihre Abmeldung vorzunehmen. Wählen Sie dazu die Veranstaltung durch Anklicken aus.

## <span id="page-11-0"></span>3.5.2 Abmeldung im Veranstaltungsmenü

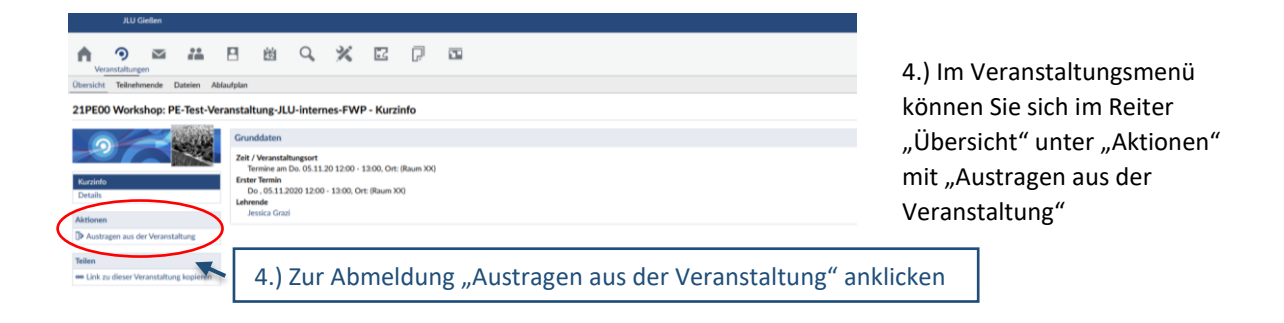

### <span id="page-11-1"></span>3.5.3 Bestätigung der Abmeldung

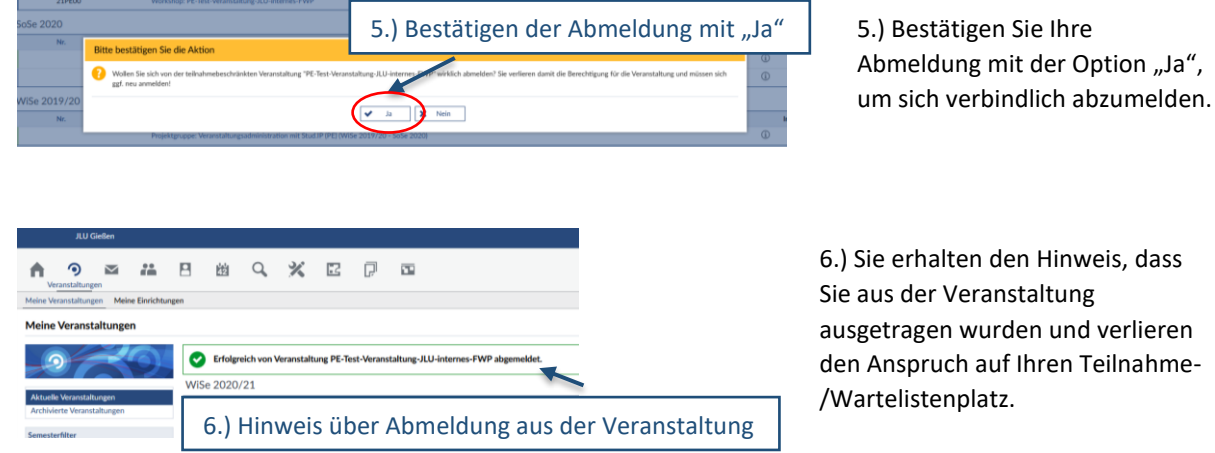

/Wartelistenplatz.

Eine Abmeldung ist bis 5 Tage vor Veranstaltungsbeginn über Stud.IP möglich. Sofern Sie später als 5 Tage vor dem Veranstaltungsbeginn Ihre Teilnahme absagen müssen, melden Sie sich bitte bei uns über einen der unten aufgeführten Kontaktwege. Herzlichen Dank!

Bei Fragen zum An- und Abmeldeprozess – melden Sie sich gerne bei uns telefonisch unter +49 (0) 641 / 99 12353 oder per E-Mail an [anmeldung.personalentwicklung@uni-giessen.de.](mailto:anmeldung.personalentwicklung@uni-giessen.de)

\* 1 Die Angabe "Studierende/r" ist technisch bedingt und an dieser Stelle korrekt.